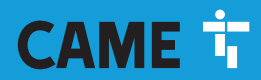

**CAME COM** 

Application for programming radio and Wi-Fi devices

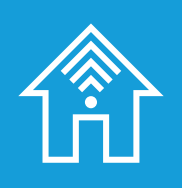

FA01251-EN

 $C \in$ 

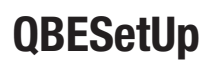

PROGRAMMING MANUAL EN English

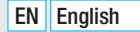

# SETTING THE DEVICE NETWORK PARAMETERS

The network parameters can be set from the configuration web page or through the user APP.

The device leaves the factory with the following network configuration:

- $-$  IP address on LAN: 192.168.1.80
- WiFi address: 192.168.9.1 (in Access Point mode with name "QBE\_0x73xxxx")

# Single network configuration Wi-Fi Single network configuration (Wi-Fi)

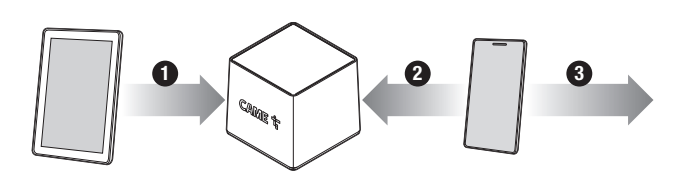

- 1 Use the "QBESetUp" application to configure the system.
- 2 Use the "QBE User" application to access the system and configure the Wi-Fi network.
- 3 Register the device to CAMEConnect.

# Double network configuration (LAN or LAN / Wi-Fi)

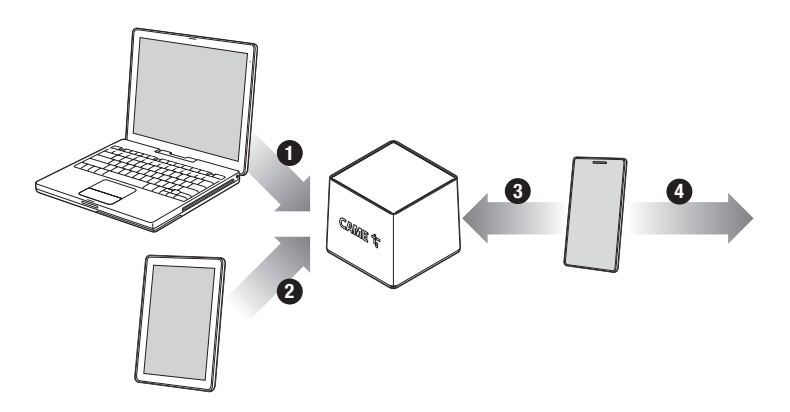

- 1 Connect the device to your PC (router, switch) using the Ethernet cable supplied, access the web page of the device, configure the LAN and the Wi-Fi network.
- 2 Use the "QBESetUp" application to configure the system.
- 3 Use the "QBE User" application to access the system.
- 4 Register the device to CAMEConnect.

# APP USE

Launch the application.

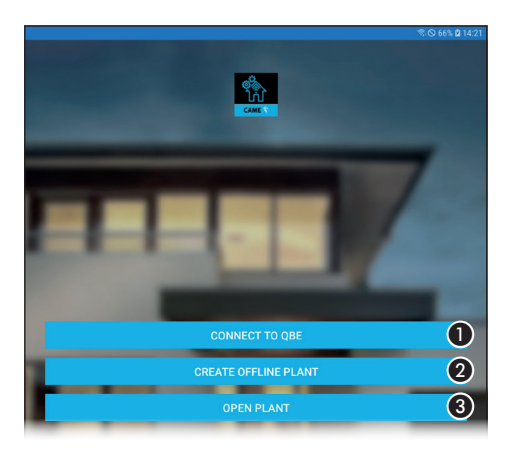

## Main Homepage commands

- 1 It allows connection to an available QBE (ON-LINE)
- 2 It opens an installation previously created and saved on the device (OFF-LINE)
- 3 It allows access to the configuration pages of a new system without necessarily being connected to the network (OFF-LINE).

# Establishing connection to QBE

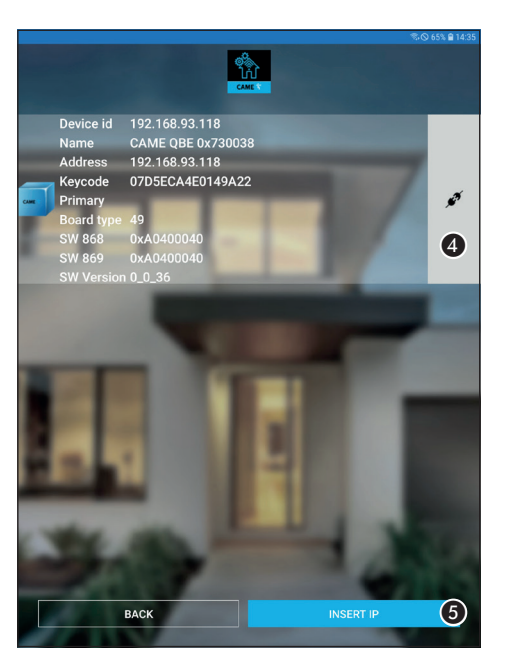

- 1 Press the button to start the search for available on-line devices
- 4 Choose the device you want to connect to.
- 5 If the device cannot be directly reached it is possible to manually enter the IP address.

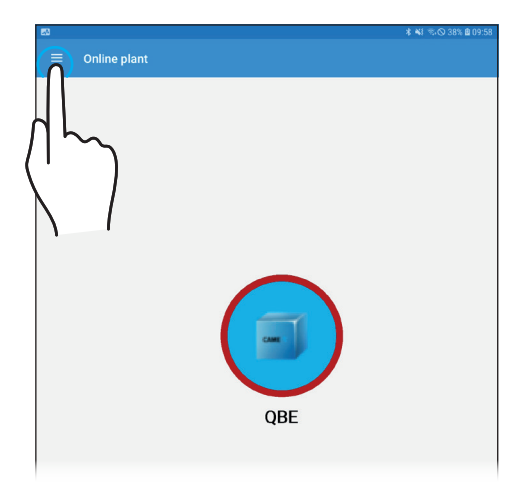

#### Work area description

- 1 It saves the system
- 2 It opens a previously saved system structure
- 3 It allows access to the system map view config uration
- 4 It filters the system structure view
- 5 It allows to share the system structure
- 6 It shows the icon representing the QBE in the middle of the work area
- 7 It removes all devices connected to QBE
- 8 It opens the section dedicated to diagnostics
- 9 It view the list of active services
- 10 It allows to return to the main software page
- 11 Icon representing the QBE.

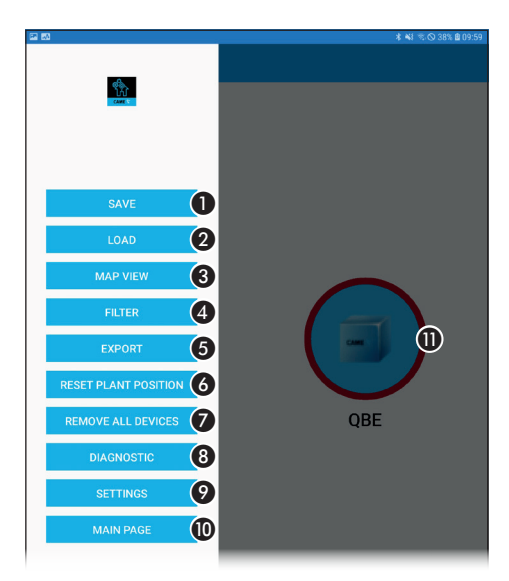

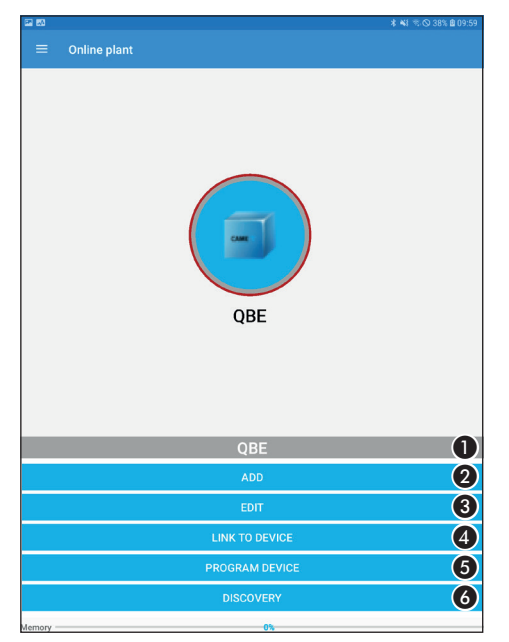

#### Functions menu commands

Press and hold the icon representing QBE until the function menu appears.

- 1 Name assigned to the device.
- 2 It adds a device to the system structure
- 3 It allows access the to the device's configuration options.
- 4 It opens a list of the modules to which the device can connect
- 5 Program the device
- 6 It allows access to the connected devices search functions.

Icon on Green background = Device connected  $I$ con on Blue background  $I$  Device not connected Icon on Orange background = Programming in progress

 $I$ con on Red background  $=$  Programming failed  $I$ con on Violet background  $=$  Unreachable device

# Adding home automation modules to the system structure (on-line mode)

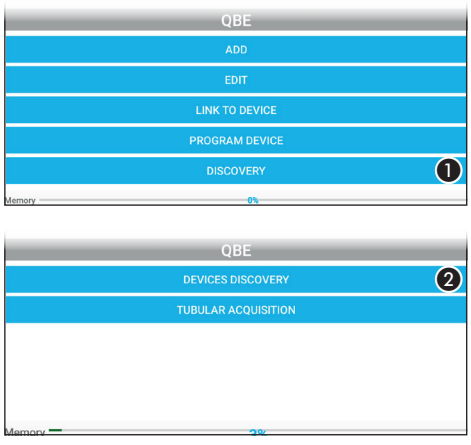

1 - It allows access to the connected devices search functions.

2 - It allows access to the search screen of the home automation modules available on-line.

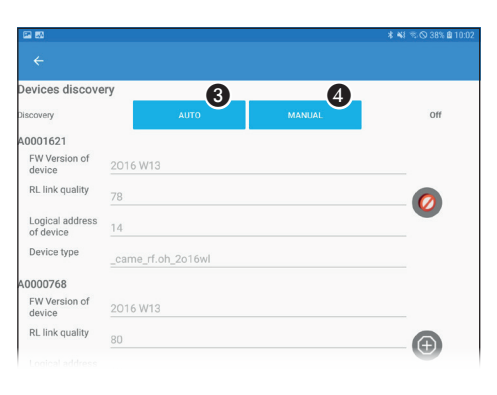

# vices discovery In progress  $\overline{\phantom{a}}$ Manual discover

#### Automatic search for connected devices

3 - It performs a network scan and compiles a list of detected devices

Press the "+" button to insert the devices in the structure.

#### Manual search for connected devices

4 - Press the button to put the QBE device in standby mode

Press the "SERVICE" button of the home automation module to be added to the system.

The ID service of the device is sent to QBE.

The device is added to the system structure.

**EQU** For OH/2016WL modules it will be possible to choose whether the module must be used for the automation of shutters or with free exits.

# Adding home automation modules to the system structure (off-line mode)

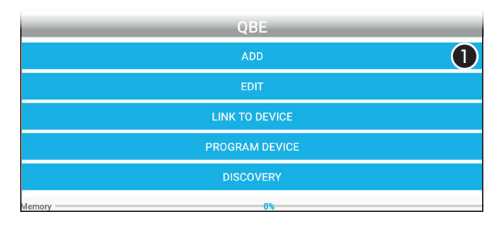

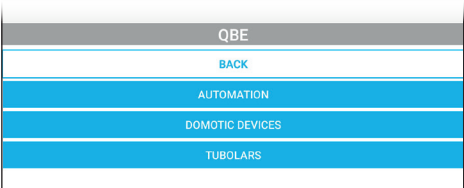

Online plant QBE QBE **BACK OH\_1005WL**  Select the type of devices required.

1 - It adds a device to the system structure.

Select the type of device to be added to the system structure.

#### Accessing the functions menu of a connected module

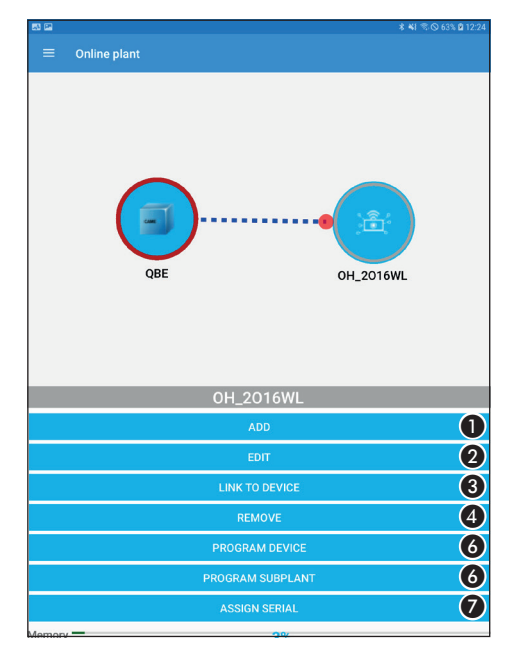

Press and hold the icon representing the connected module until the function menu appears.

#### Functions menu commands

- 1 It allows to add inputs or outputs to the module
- 2 It allows to configure the module general parameters
- 3 It allows to manage the connections to the module inputs and outputs
- 4 It removes the module from the system structure
- 5 It starts programming the module only
- 6 It starts the programming of the module and of the inputs/outputs connected to it
- 7 It allows to assign a serial number (ID) to the module choosing it from those available.

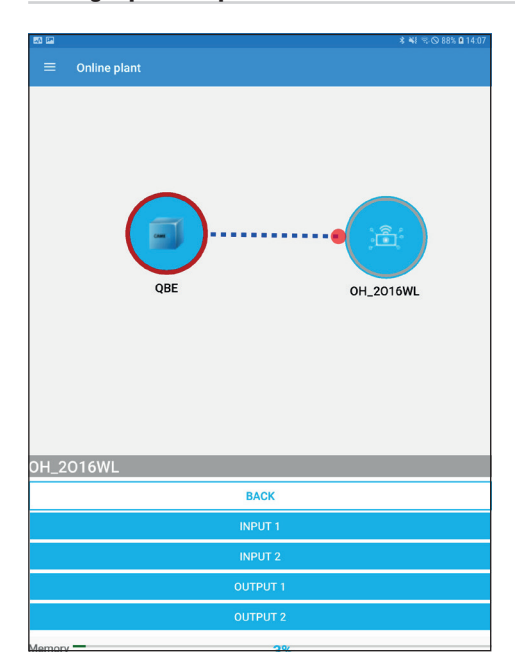

Adding inputs/outputs to the module

Press the button that allows to add inputs or outputs to the module.

Select the input/output to be added to the system structure.

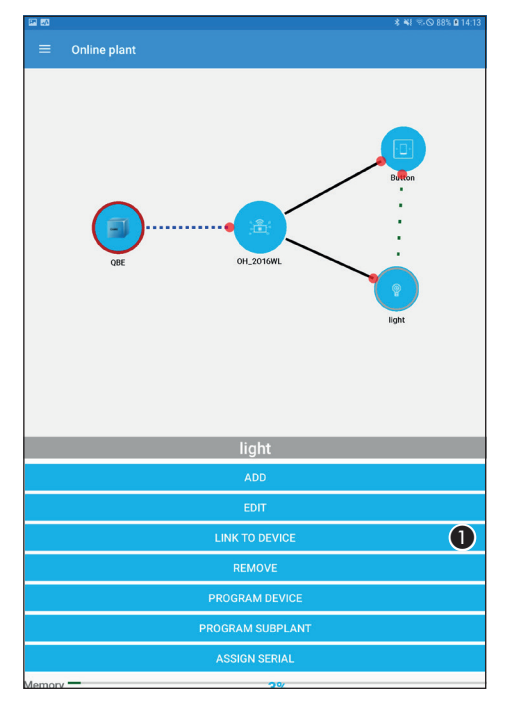

#### Creating connections between the module inputs and outputs

Press and hold the icon representing the output

1 - Press the button and choose, among those avail able, the input to be connected to the output.

**Example 2** The connection between the module inputs and outputs can also be made by dragging the button icon (input) above the light icon (exit) that it has to command.

Repeat the operation to connect additional inputs to the output.

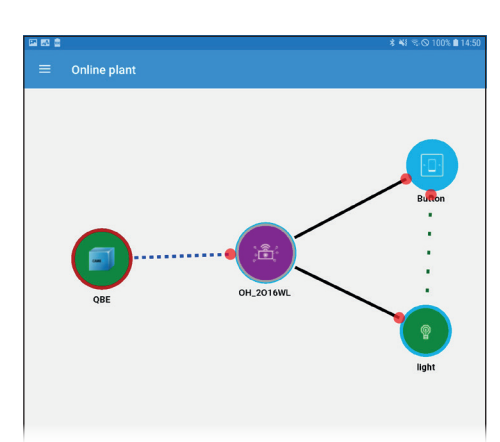

#### Work area description

Icon on Green background = Device connected  $I$ con on Blue background  $I$  Device not programmed Icon on Orange background = Programming in progress  $I$ con on Red background  $=$  Programming failed  $I$ lcon on Violet background  $=$  Unreachable device Blue dotted line  $=$  Radio connection Green dashed line = Logical connection

Black continuous line  $=$  Wired connection

## Configuring the home automation module general parameters

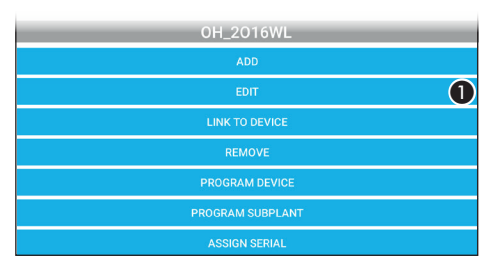

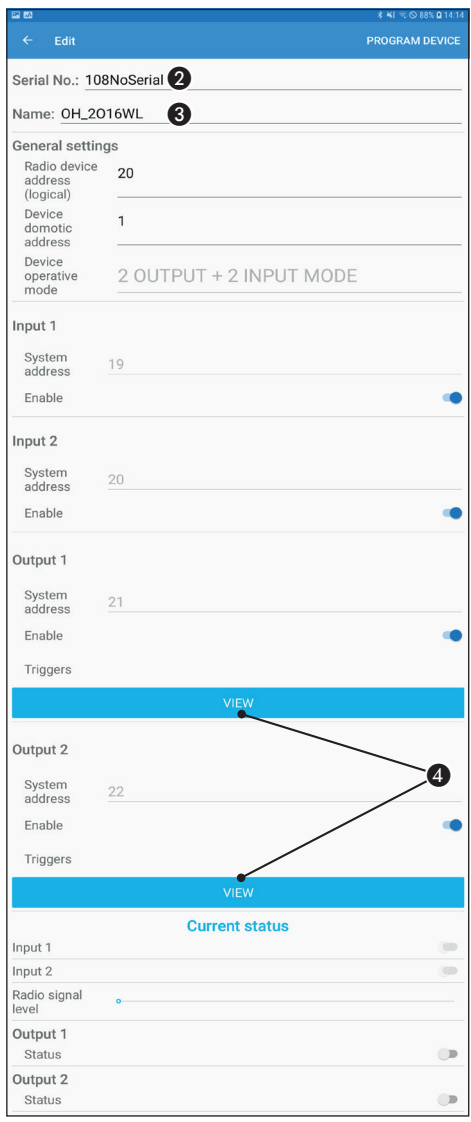

Press and hold the icon representing the connected module until the function menu appears.

1 - Press the button to access the module general parameters configuration options.

#### Configuration window description

- 2 Touch the area to manually enter the module serial number.
- 3 Touch the area to edit the module's name.
- 4 Press the button to set the type of action that the inputs connected to the output must perform.

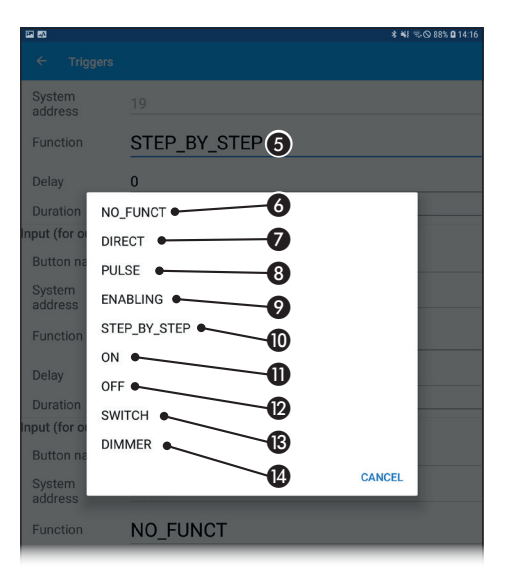

## Configuring the inputs connected to an output

- 5 Touch the area to access the list of available functions for each input connected to the output
- 6 No function
- 7 Function [DIRECT] (monostable) As long as the input contact remains closed (ON), the relay remains energised (ON). N.B. Function that can be associated to a button if it is the only one acting on the relay.
- 8 Function [PULSE] An input pulse of any duration causes the activation of the relay for programmed delay (R) and duration (T) times (the times are programmable from 1" to 59' 59"). An example might be turning on the stairwell

lights in a block of flats.

9 - Function [ENABLE]

Activation of the relay is as with direct control, but it will take place only if there is the consent of the enabling command (e.g. dusk sensor), which will in its turn be connected to an input. The most typical example is the use of a dusk sensor on groups of outdoor lights activated by a timer or turned on with a normal button.

10 - Function [STEP-STEP] (bistable)

Each time the control button is activated, the relay changes status.

One simple application is the command to turn on and off a light, also from more than one button.

11 - Function [ON]

Each time the command button is activated, the relay changes to ON status if it is OFF, otherwise the command is ignored.

This function is useful should you wish to implement an unconditional command to turn on.

12 - Function [OFF]

Each time the command button is activated, the relay changes to the OFF status if it is ON, otherwise the command is ignored.

This function is useful should you want to implement an unconditional command to turn off.

13 - Function [SWITCH]

Each time the status of the command input is changed the relay switches status. This function is useful should you want to add a home-automation control to a normal switch.

- 14 Function [Dimmer]
- When this button is pressed for less than a second, the load goes to the set percentage.
- When this button is pressed for more than 2 seconds, the dimming level is varied (increasing and decreasing), to enable selecting the desired value. When the button is released the chosen value is maintained.

## Adding a timer to an output

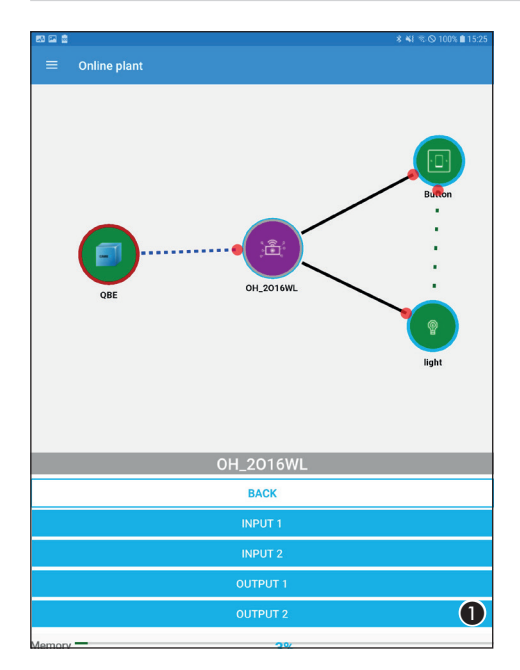

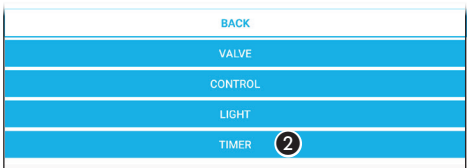

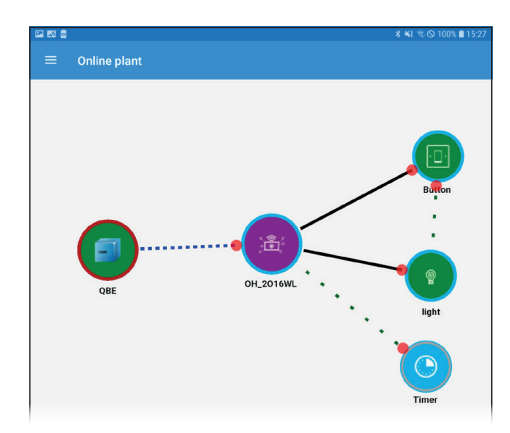

From the functions menu of the module select the but ton that allows to add inputs or outputs to the module.

- 1 Choose the output to which add the timer among those available
- 2 Add a timer

#### Assigning the same timer to multiple outputs

From the functions menu of the module select the button that allows to manage the connections to the module inputs and outputs

Select the output to be associated with the timer. Choose the timer from those present in the structure.

## Adding a generic relay

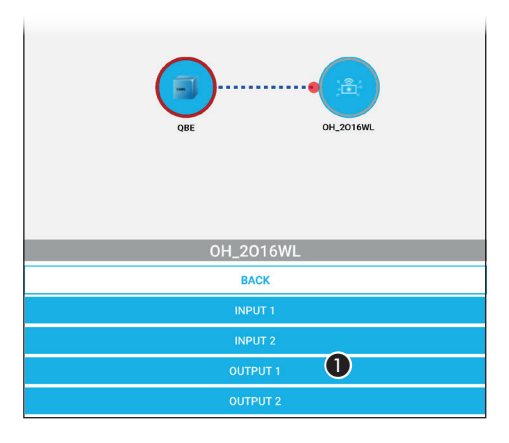

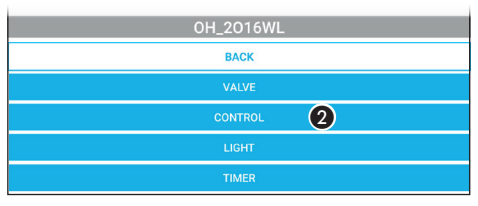

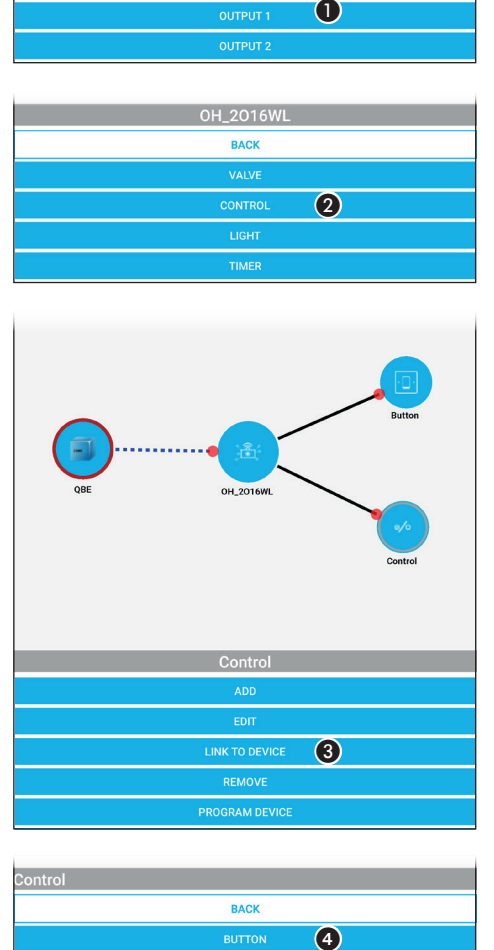

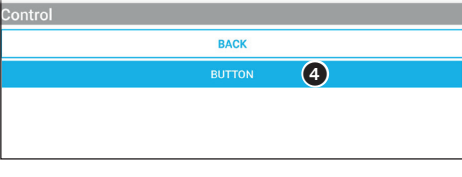

If there is a need to drive a device other than a light, it is possible to use a generic relay.

From the functions menu of the module select the but ton that allows to add inputs or outputs to the module.

1 - Press the button that allows to add an output.

2 - Add a "control" output.

3 - From the functions menu of the output select the button that allows to manage the connections to the module inputs and outputs.

4 - Connecting the output to one of the available inputs.

## Configuration of OH/2O16WL home automation devices for shutter control

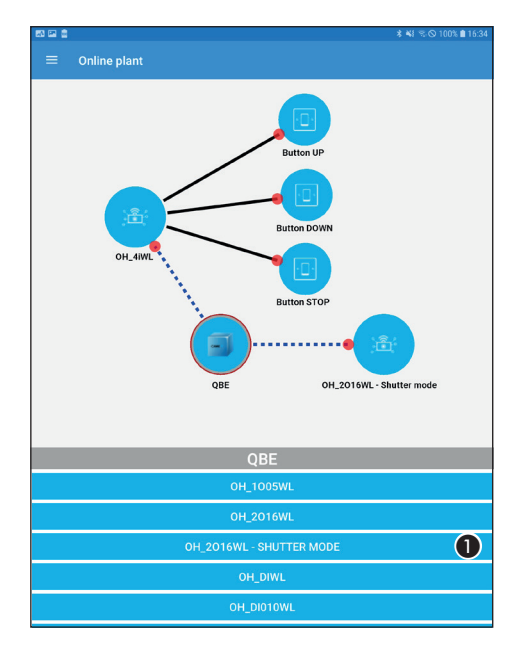

From the QBE functions menu, add a home automation module with inputs that will be used to control the shutters.

1 - Add the shutters home automation module to the structure.

Access the functions menu of the newly added roller shutter module.

2 - Add the shutter control module to the structure.

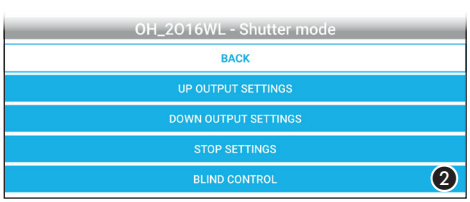

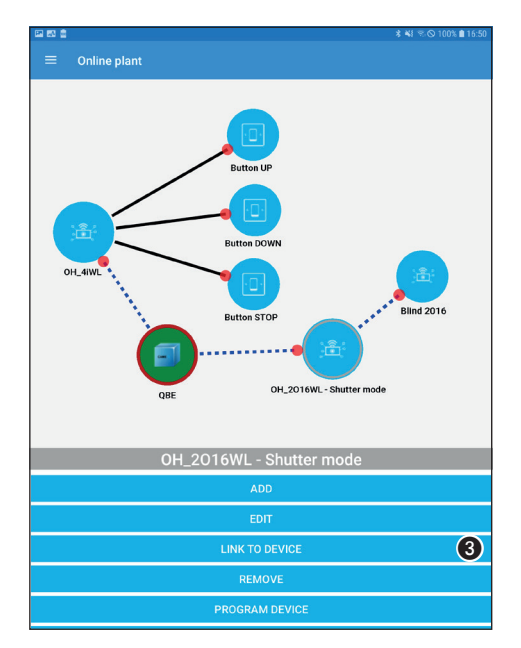

Return to the function menu of the shutters home automation module.

3 - Press the button that allows to manage the connections to inputs and outputs.

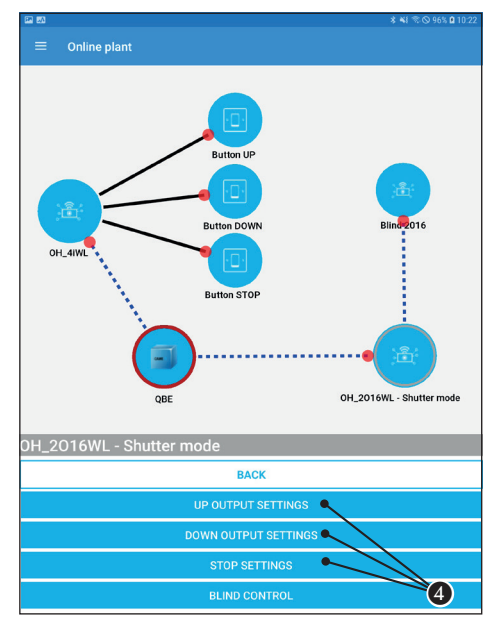

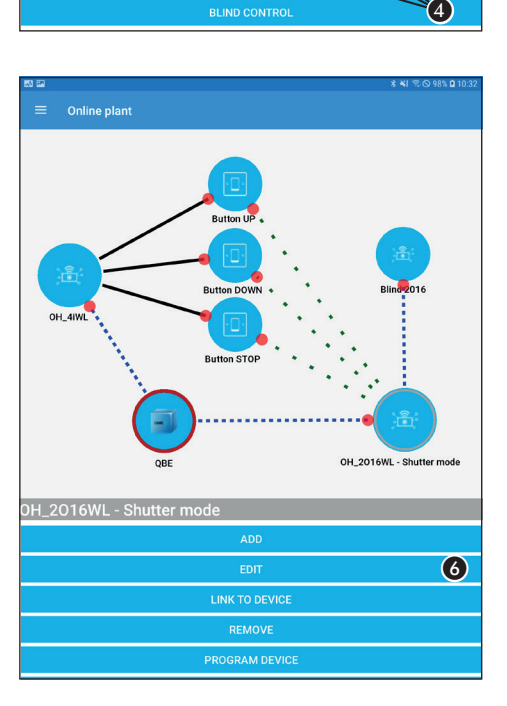

4 - Choose one of the shutter statuses.

The inputs to which it is possible to associate the shutter statuses are highlighted.

5 - Choose one of the available inputs to which connect the shutter status.

Proceed in the same way for all roller shutter statuses.

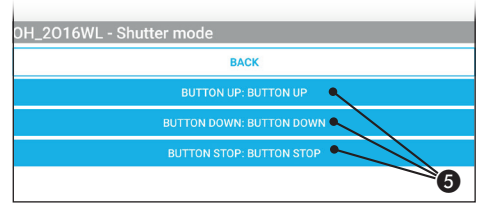

Access the shutter control module functions menu.

6 - Press the button to access the module general parameters configuration options.

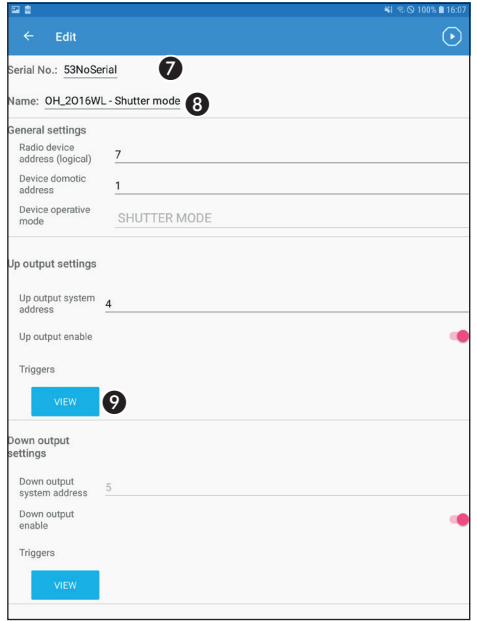

## Configuration window description

- 7 Touch the area to manually enter the module serial number.
- 8 Touch the area to edit the module's name.
- 9 Press the button to set the times for the opening/ closing actions that the inputs connected to the output must respect.

- 10 Local button.
- 11 Remote buttons.

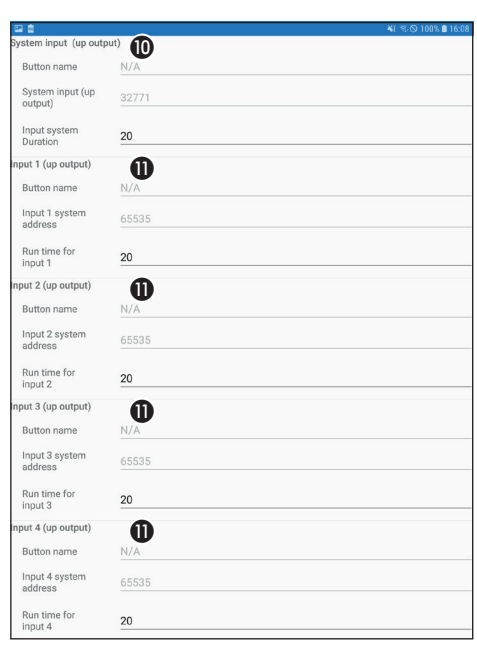

## Configuration of heating control devices

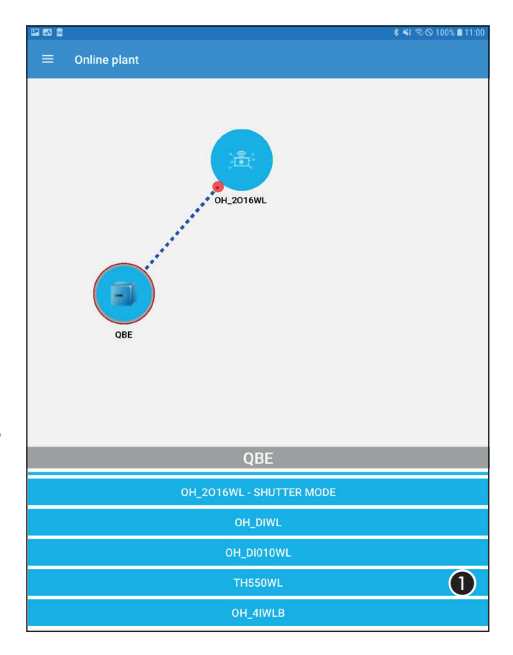

.<br>11 Online plant OH\_2016WL I **TH550WL** OBE **OH\_2016WL**  $\overline{\mathbf{Q}}$  From the QBE functions menu, add a home automation module with outputs that will be used to follow the commands sent by the thermostat.

1 - Add the heating control device to the structure.

Access the function menu of the home automation module to be associated with the heating control device.

- 2 Press the button that allows to manage the connections to inputs and outputs.
- 3 Choose one of the available outputs.

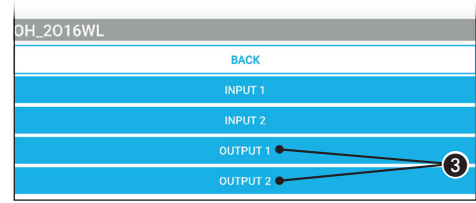

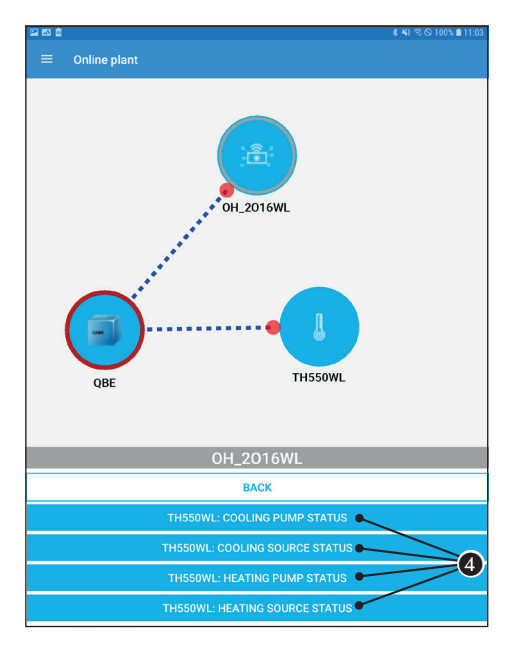

4 - Choose which event should activate the output.

If the same output has to be activated by more events (for example associated with the winter valve, to the summer valve), repeat the operation described above.

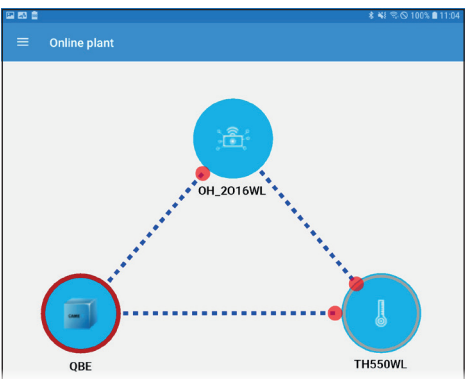

#### Association and configuration of post-mounted devices

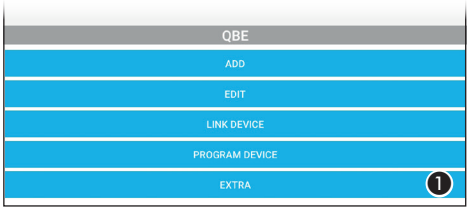

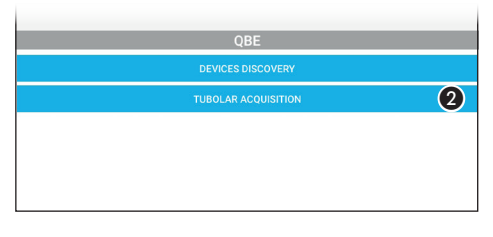

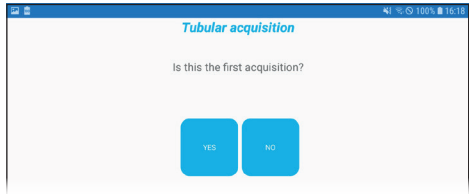

**Example 2** The operations illustrated below must be carried out after assigning the channel and the upper and lower limits to each existing post-mounted device by remote control.

- 1 From the QBE functions menu, press the button that allows access to the search functions of the connected devices.
- 2 Press the button to access the post-mounted devices acquisition page.

Follow the guided procedure for the post-mounted devices acquisition.

E Keep within reach the remote control(s) of which the commands/channels have to be acquired.

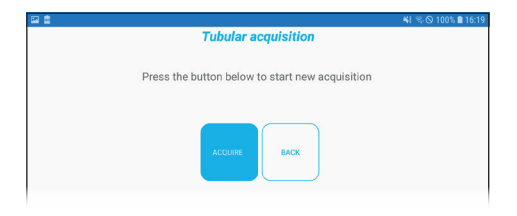

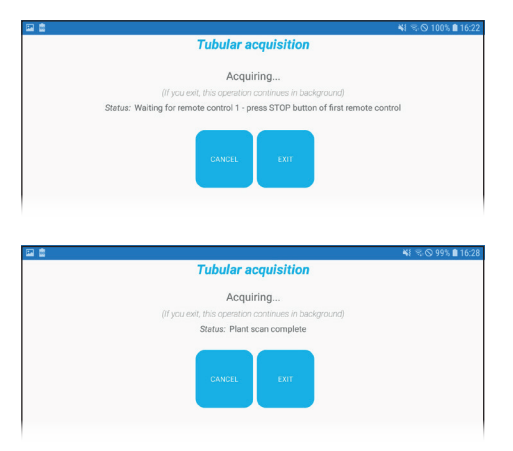

When required, press the STOP button on the remote control to allow the device to acquire the desired commands/channels.

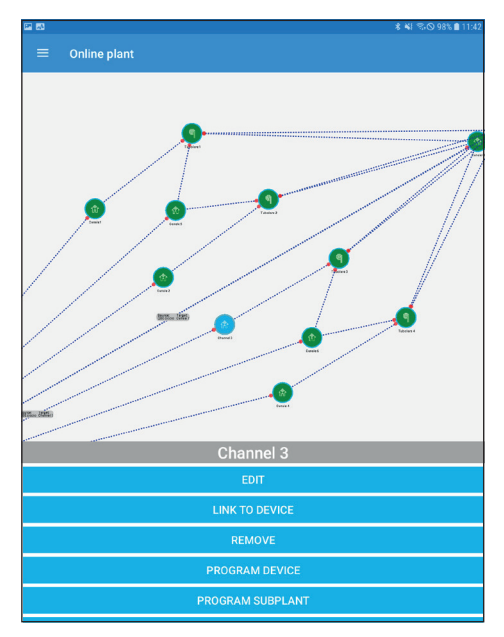

At the end of the acquisition procedure it is necessary to program all the acquired channels and post-mount ed devices.

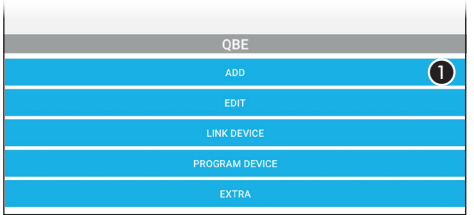

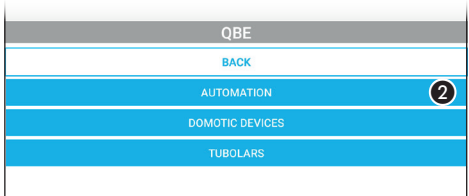

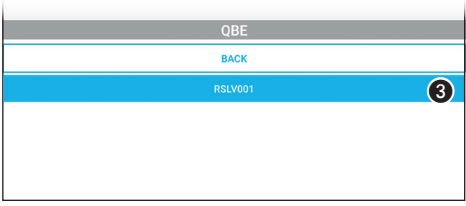

Online plant 훕 **RSLV001** QBE **RSLV001**  $\overline{a}$ **PROGRAM DEVICE** 

Press and hold the icon representing QBE until the function menu appears.

- 1 Press the button that adds a device to the system structure
- 2 Select the type of devices required.
- 3 Select the automation module to be added to the system structure.

Press and hold the icon representing the RSLV001 module until the function menu appears.

- 4 Press the button that adds a device to the system structure
- 5 Choose the operators to be added to the system structure and/or the available inputs/outputs.

**Example 20 The RSLV001 module remotely manages up to** 3 CAME operators and is equipped with 2 digital inputs, 2 relay outputs.

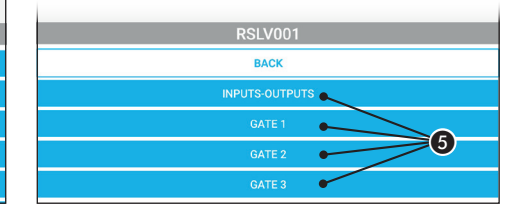

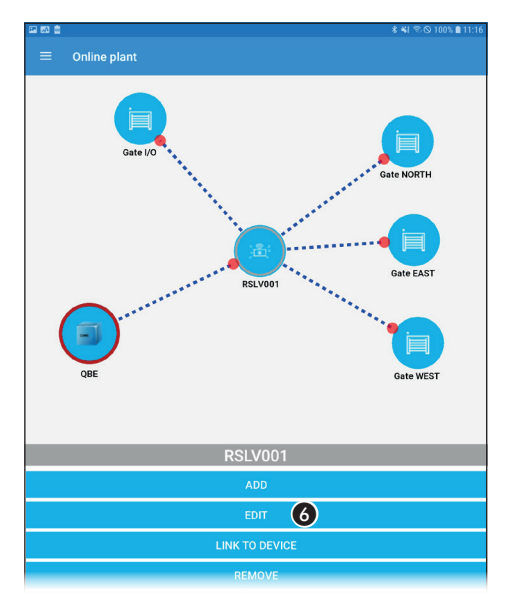

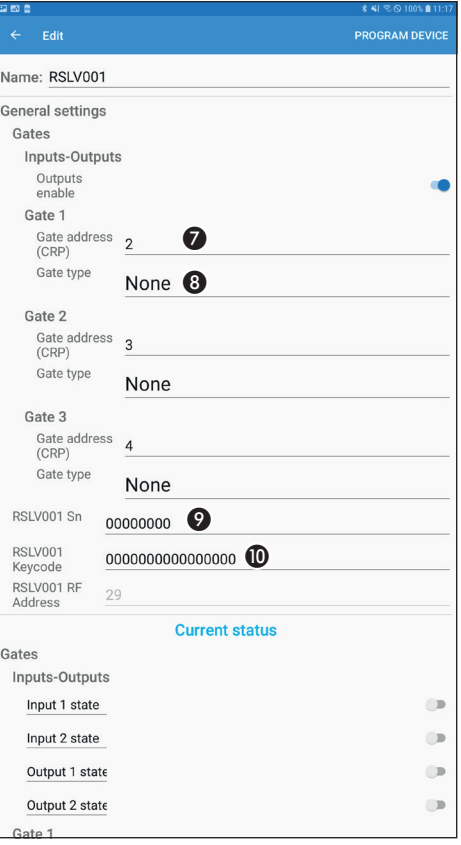

Once all the desired operators have been added.

6 - Press the button to access the module general parameters configuration options.

- 7 Enter the address (CRP) assigned to the operator to be controlled.
- 8 Choose the type of CAME operator to be con trolled.
- 9 Indicate the serial number of the RSLV001 mod ule shown on the label on the back of the device.
- 10 Indicate the keycode of the RSLV001 module, shown on the label on the back of the device.

# System map view configuration

Once the system structure has been created and all the elements that compose it have been added, it is possible to configure a map view of the system.

 $\square$  The configuration application proposes a series of "example" images to be associated with the various areas of the house. The application dedicated to the user will allow the subsequent personalization of the images.

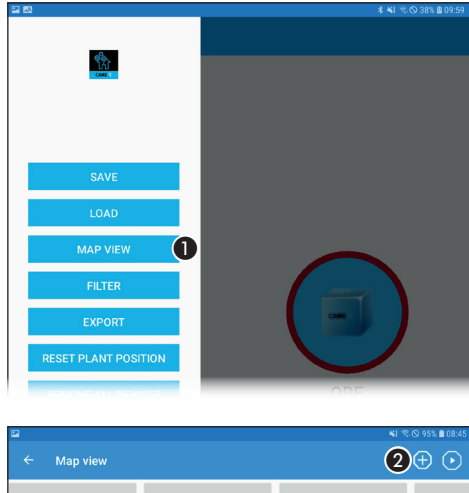

**1.1 BATHROOM 12 GARDEN** L.1 KITCHEN TOP  $\bm{e}$ **46** No name mar

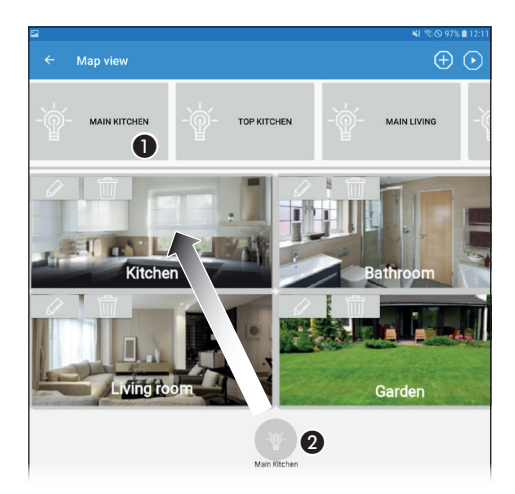

Press the button that allows to access the system map view.

- 2 It allows to add a new map.
- 3 Devices that can be added to maps.
- 4 It allows to change the map name and appearance.
- 5 Remove the map.

#### Adding a device to a map

- 1 Select from the list the device to be added to one of the maps.
- 2 Drag the icon that represents the device into the desired map.

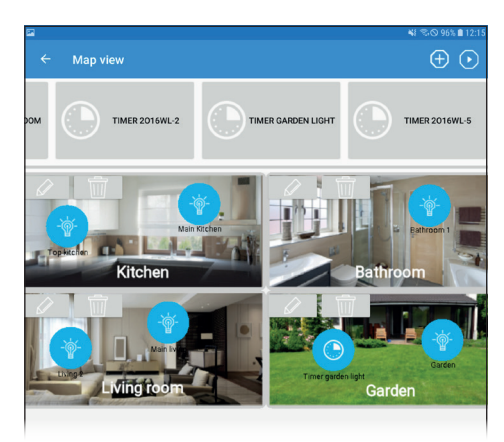

s a Map view t  $\overline{O}$ Kitchen Bathroom Ming room Garden

Drag one or more desired elements into the available maps, taking them from the list.

#### Removing a device from a map

1 - Drag the icon that represents the device to be removed into the red area.

Pertinent Requlations. CAME SpA, the manufacturer, declares that the products described in this manual conforms to Directive 2014/53/EU. The complete wording of the EU declaration of conformity is available at the following Internet address: www.came.com

Decommissioning and disposal. Dispose of the packaging and the device at the end of its life cycle responsibly, in compliance with the laws in force in the country where the product is used. The recyclable components are marked with a symbol and the material's ID marker.

THE DATA AND INFORMATION IN THIS MANUAL MAY BE CHANGED AT ANY TIME AND WITHOUT NOTICE. THE MEASUREMENTS, UNLESS OTHERWISE STATED, ARE IN MILLIMETERS.

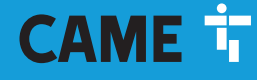

# CAME S.p.A.

Via Martiri Della Libertà, 15 31030 Dosson di Casier - Treviso - Italy tel. (+39) 0422 4940 - fax. (+39) 0422 4941